# TELEDERM SERVICE

OTN's Telederm Service allows physicians and nurses to securely send dermatological referrals, including images of the patient's skin condition and relevant patient history to an Ontario based dermatologist. As a dermatologist, imagine sitting down and reviewing the images and providing online assessment, diagnosis and treatment recommendations - all from your own work or home office, on your own schedule.

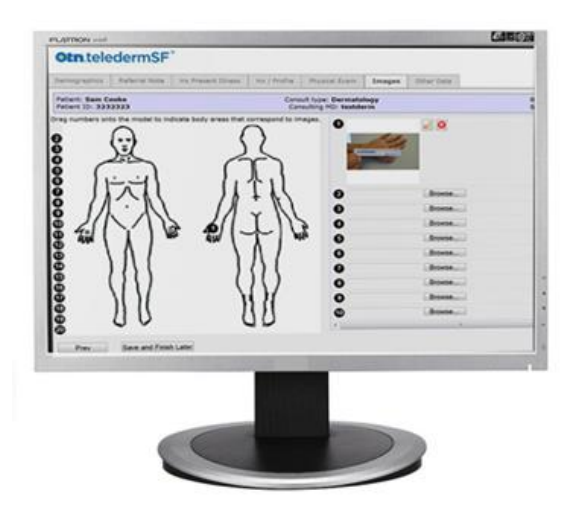

#### **Telederm Application:**

To access the referrals, launch a web browser, type sf.otn.ca (or go through otnhub.ca and select Teledermatology), click the View Patients link and log into the telederm application. If you experience any difficulties logging in, please contact OTN's service desk at 1 866 454 6861 (option1).

The Web Viewer enables physicians to use the telederm application from the convenience of their computer, tablet and phone without downloading or installing software. The Web Viewer is only compatible with IE 11 or higher. However, there are some features that are not supported by this viewer including dragon speech recognition as well as some of the photo assessment tools. If you require these special features, please click on the Get Latest Plugins and download and install the Medweb Advanced Viewer.

# Telederm for Consultants

 $\downarrow$ 

Newest Windows plugin was created Aug 21, 2014<br>Plug-in version is 0.6.272

Download plugin.exe on to the desktop. Close all Internet Explorer windows, double click on plugin.exe, go through the installation process.

**Medweb Advanced Viewer** 

# **Searching for Referrals:**

If you're logged in, the main home page displays the patient referrals. The referrals column titles include: name, chart number, referring MD, state, patient images and reports. You can reorganize the order of the referrals by clicking the appropriate column title. The alert column identifies the patient cases that have passed a deadline set when the case was created by the referring site.

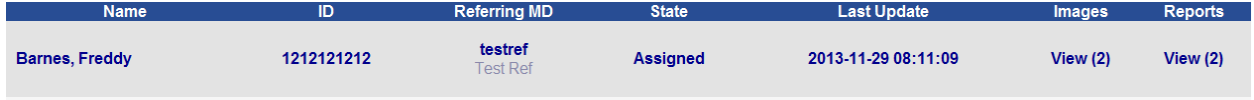

To the right of the screen, is a rectangular box with headings case view and search. The case section enables you to quickly sort through referrals based on a particular state. These include All Cases, New, Ongoing and Closed as well as number of other statuses. The Assigned Cases selection is particularly useful for listing referrals that require assessment.

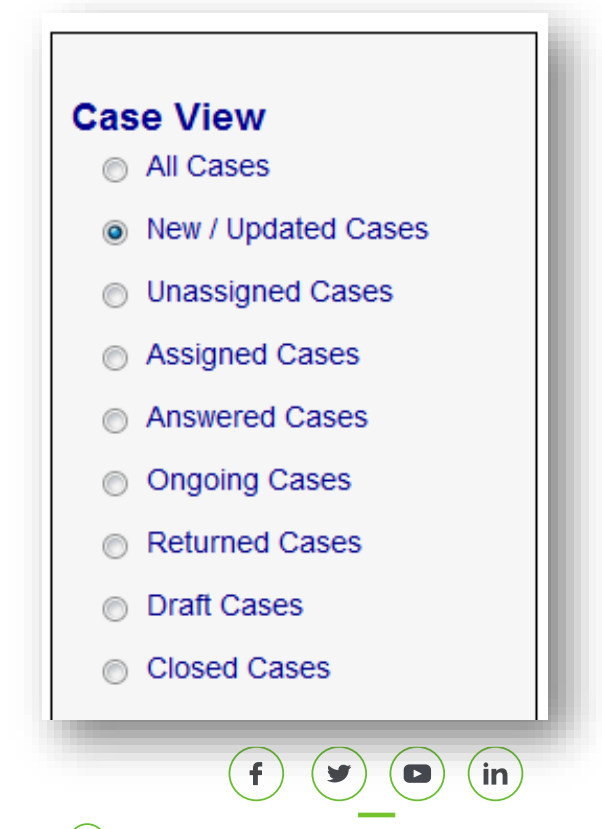

#### **Searching for Referrals:**

The search fields allow you initiate specific searches based on a name, chart number, date of birth as well as starting or ending date. Searches can be made effectively by using partial information. Simply input the search criteria and press the "Search" button. Please note, that the patient search will only search the cases based on the view that you have previously selected. If you're unsure of the state of your case, please select "All Cases" before initiating the search.

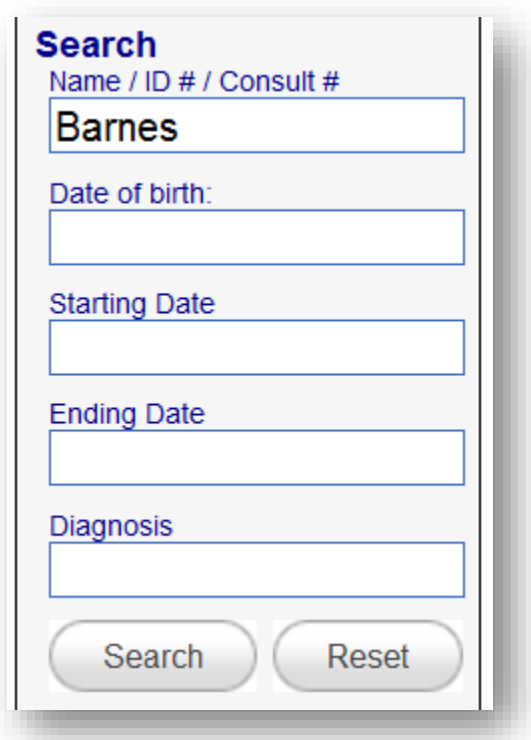

# **Reviewing Referrals:**

To locate the referral for review, select the Assigned Cases radio button. Click on the Images link of the referral that you would like to assess. A window appears displaying a homunculus and corresponding images identified by numbers on the anatomical diagram. Furthermore, you'll also be able to review the referral request by clicking on the "Consult request" button. A new window appears displaying the consult request form which contains information on the patient's demographics and relevant medical history.

# Telederm for Consultants

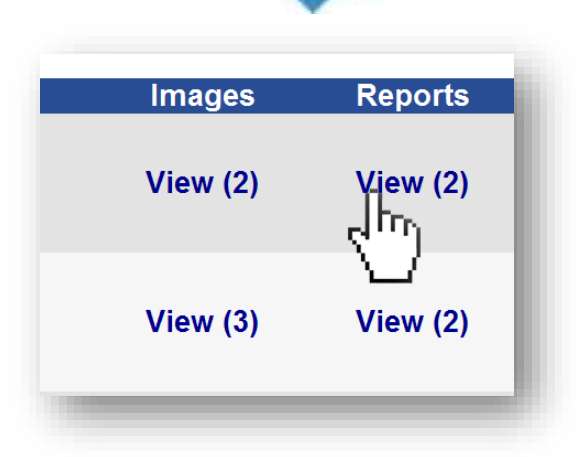

#### **Tools Bar:**

To the left of the screen is a tool bar which enables the consultant to manipulate, annotate and enhance the image. By clicking the question mark a legend page is brought to view that provides a detailed description for each of the icons located in the tool bar. Let's go through some of the more commonly used tools.

When you click on the icon of a blackboard, the patient's identification information disappears from view. If you click it once more, the information reappears. If you need a closer view, simply double click on the image required. The image selected will be larger as well as being the only image displayed. You can use the drop down menus located in the top left of the screen to sharpen the image if necessary.

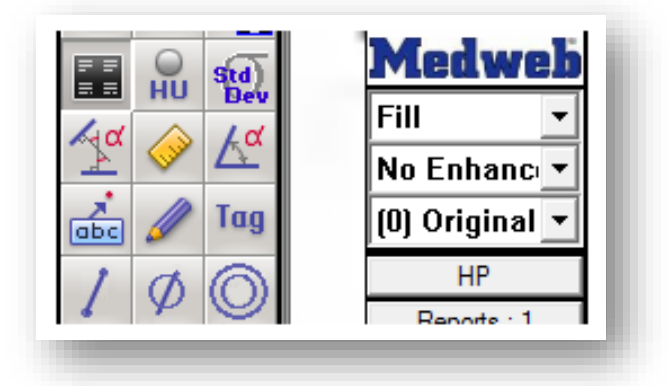

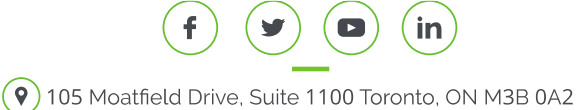

#### **Tool Bar:**

The magnified glass tool enables you to zoom in and out based on the given percentage. The square magnified glass icon allows you to move a magnified square section around the image. If you select the magnified/cursor tool, you'll be able to magnify the entire image by pressing the left mouse button and moving the mouse back for a wider view and forth for a closer view. The circular arrow icons let you to rotate the image either clock wise or counter clockwise depending on your selection. The pencil tool enables you to label the image with freehand annotation. Click the film reel icon to revert your layout. You'll now be able to view all the images on your screen once again.

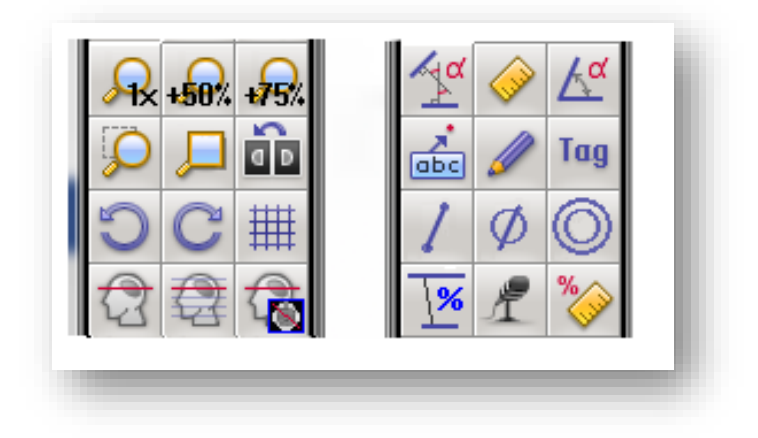

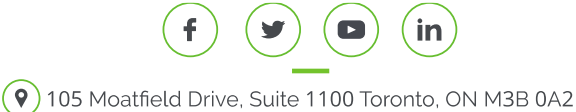

# **Replying to Referrals:**

If you click on the report icon, a dermatology report template will appear on screen. You'll notice that the patient's information is prefilled at the top of the report. This report template enables you to input a diagnosis, observational comments and recommendations. You'll notice at the bottom of the screen you have the option to Save, Save and Sign, Cancel and attach a document to the report.

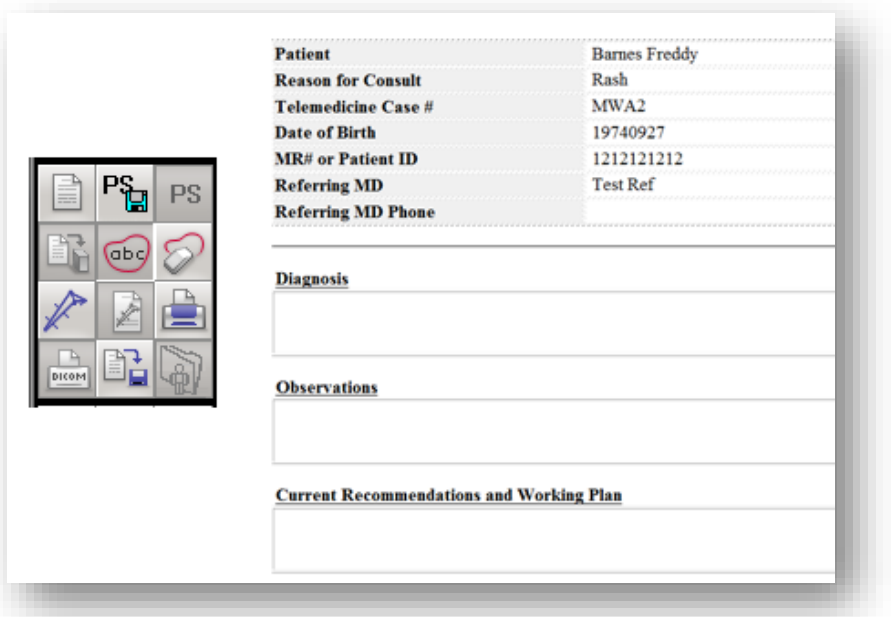

# **Replying to Referrals:**

If you click the Save button, the case will remain in an Assigned state. Usually you will only press Save if you intend to revisit and complete the report at a later time. If you click the Save and Sign button, the case will change to an Answered state and this will notify the referee site that you have viewed and commented on the given referral. The referee will now have the opportunity to view and reply to your diagnosis if necessary. If the referee site replies, then the case will move to an ongoing state until you save and sign the report.

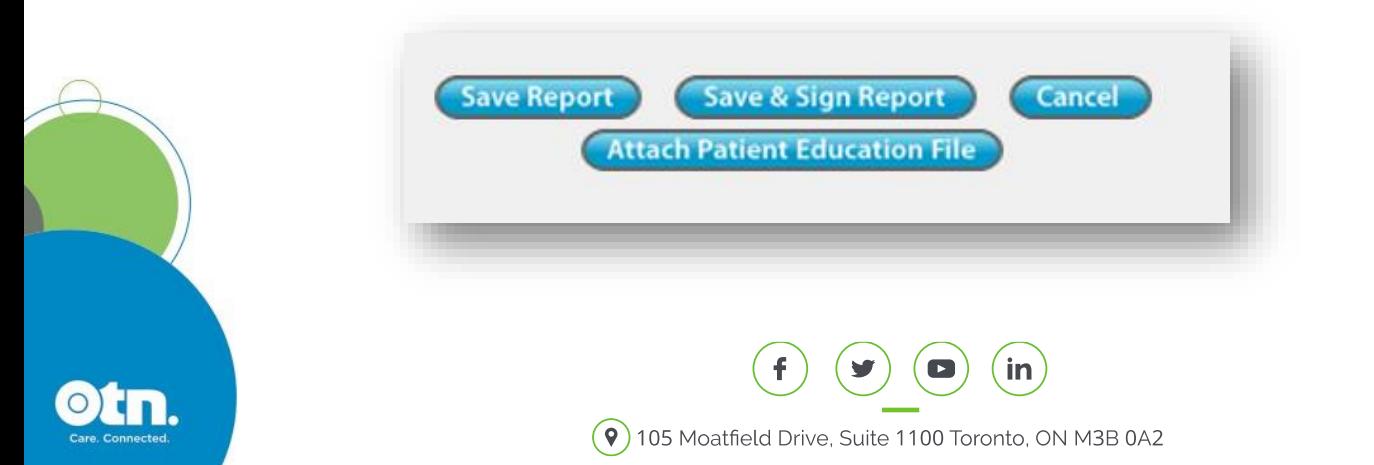

#### **Kickback Referrals:**

You can also initiate a kick back report - if the images or information supplied in the referral are insufficient to make a diagnosis. To generate this report, select Telemedicine Report Kickback from the dropdown menu. This brings up the Consult Request Page, where you can select the appropriate reason for the referral being returned without diagnosis. Some of the possible selections include: poor image resolution, images too blurry, images too dark, images to light, images taken too far away or not enough images. You can also select whether there wasn't enough clinical data supplied and include relevant comments if necessary. After completing the report, please click the Save and Sign button to finalize. This will change the status of the referral to a Returned state. At this point, the referring site will be able to view comments and make the necessary alterations suggested in the report.

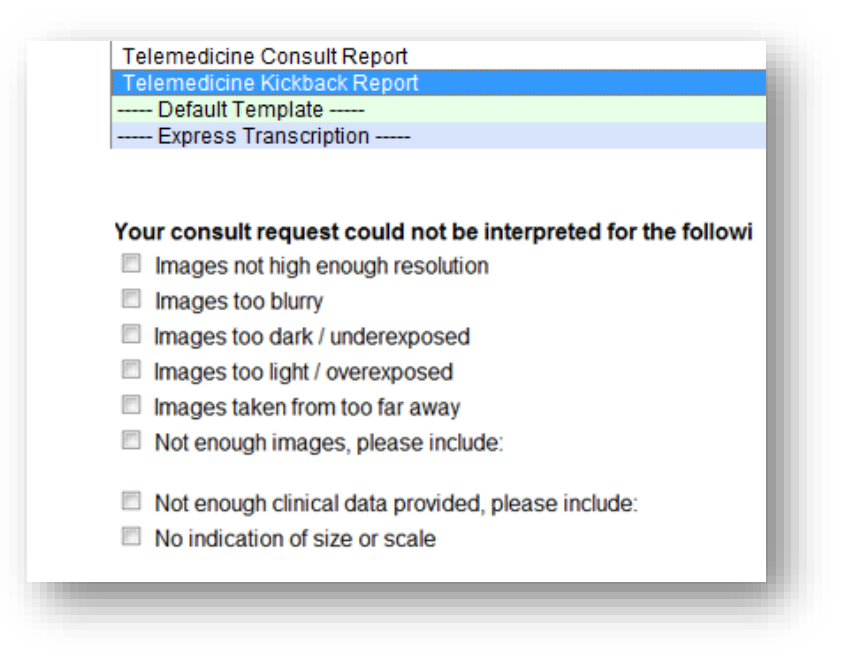

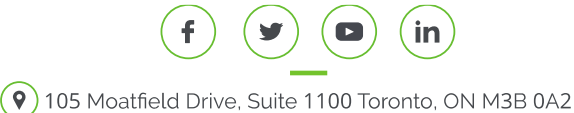

#### **Document History:**

The reports link lets you view the referral document history that includes: images, the original request report, attached patient history, referral information as well as the signed report. In the reports area, you have the option to print selected documents or print all documents related to the case. There is also a reply button, which can be used to correspond to the referring site. Close the report history by clicking the cross.

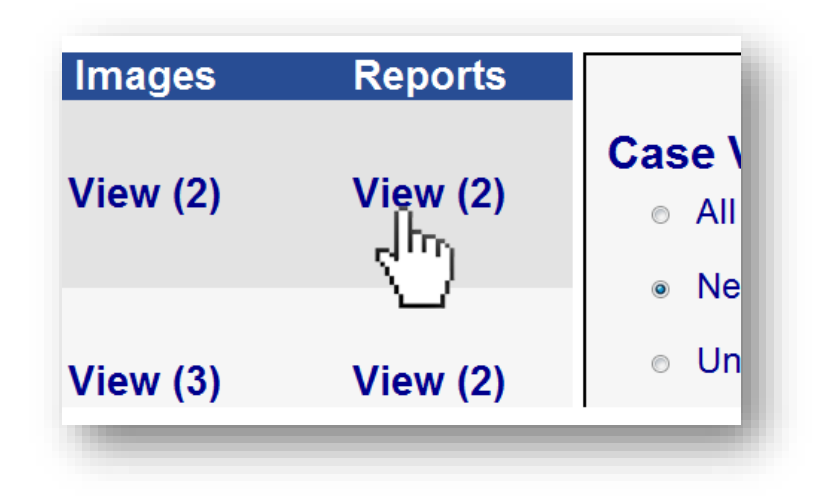

#### **Setting Profile:**

Under the Options subheading is the 'Profile" link. By clicking on this link, you'll be brought to your Personal profile page. This page allows you to adjust your account information and provide your most current e-mail address. The e-mail notification section of this page lets you select the type of email notifications that you will receive. The selections include:

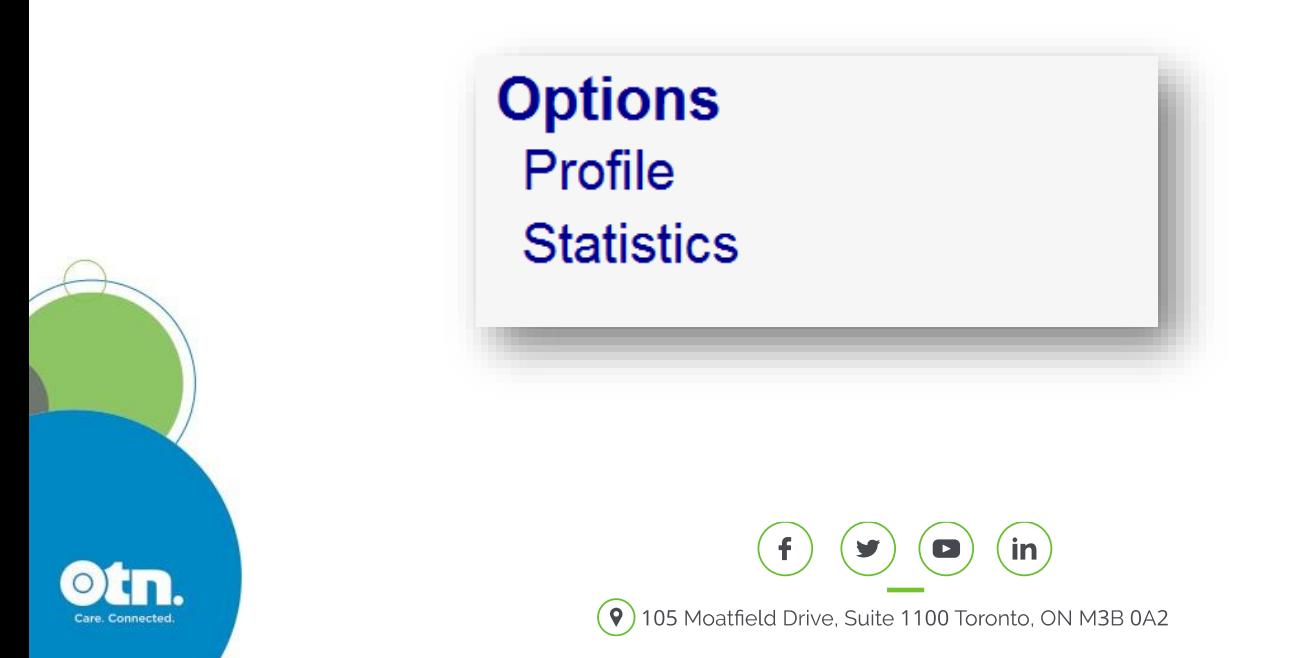

# **Out of Office Notification:**

You can also select an out of office notification that the referring site will view if they attempt to select you as the consulting MD.

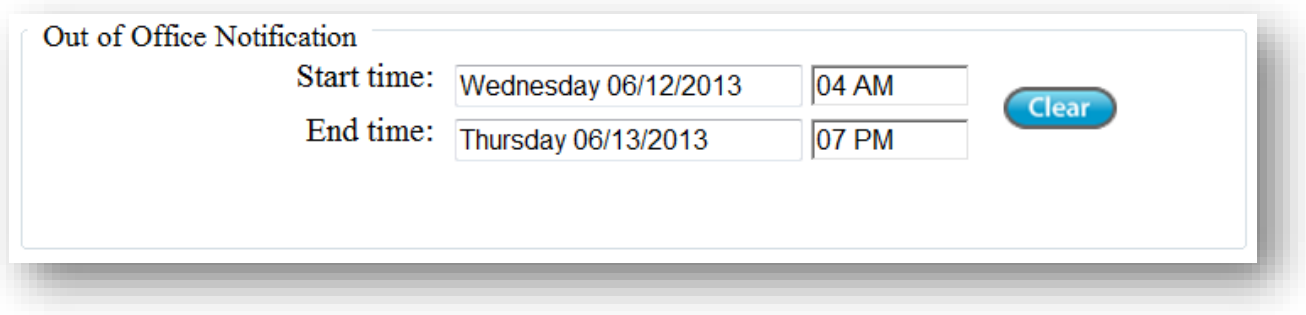

#### **Adding a Signature:**

At the bottom of the screen, is the signature area. If you click on the Browse button, you will be able to attach a jpg of a scanned signature. This signature will be attached when you save and sign a referral

After making selections or alterations to the profile page, please remember to press the "Save Changes" button to finalize the profile. Otherwise, the changes you have made to your profile will not be saved.

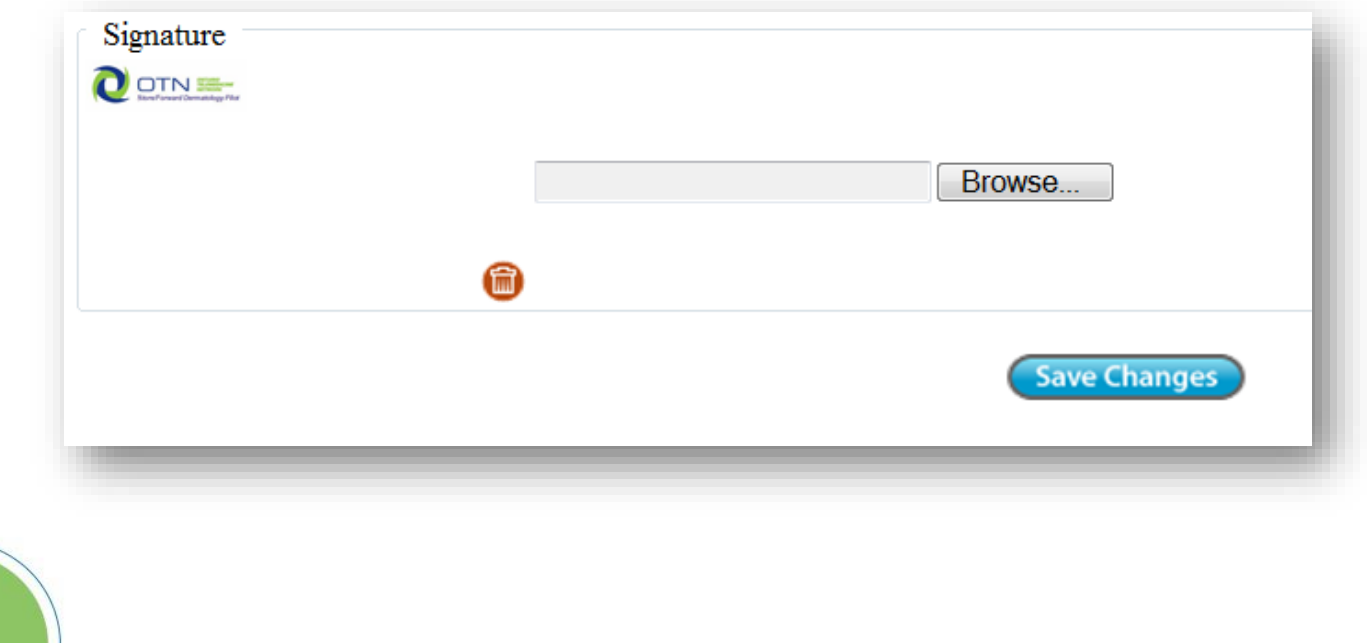